# QUICK REFERENCE GUIDE // Touch screen Z-Line models

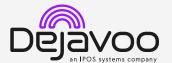

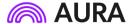

These steps have been provided to assist you with your Dejavoo touch screen payment device with AURA software. IMPORTANT: The terminal's idle prompt displays a selection of payment type icons. The  $\stackrel{\leftarrow}{\Omega}$  icon will take you to your **Favorites** menu, the  $\stackrel{\rightleftharpoons}{\Longrightarrow}$  icon will take you to the terminal's **Services** menu and when configured, use the  $\stackrel{\circlearrowleft}{\mathcal{O}}$  icon for a **Call Me** request.

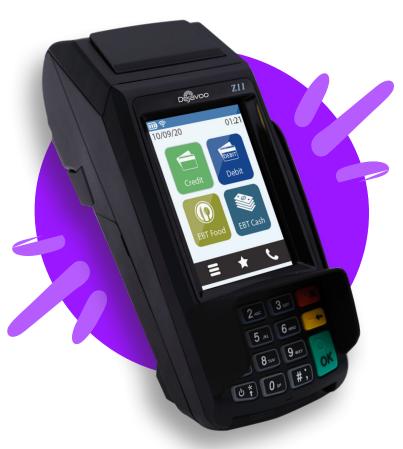

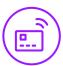

## **CHIP CREDIT SALE**

- 1. Tap on the **Credit** icon on your terminal home screen.
- 2. Tap on the **Sale** icon.
- 3. Input the Sale Amount and press Ok.
- 4. If prompted, confirm the sale amount by tapping **Yes** or **No**. Conditional on the terminal's configuration.
- 5. Tap (contactless only) or insert chip card.
- 6. The transaction is processed. Sales receipts will print with details of the transaction

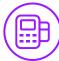

#### **DEBIT SALE**

- 1. Tap on the **Debit** icon on your terminal home screen.
- 2. Tap on the **Sale** icon.
- 3. Input the Sale Amount and press Ok.
- 4. If prompted, confirm the sale amount by tapping **Yes** or **No**. *Conditional on the terminal's configuration*.
- 5. Tap (contactless only), swipe or insert chip card.
- 6. Cardholder inputs PIN on terminal PIN Pad or external PIN Pad and presses **Ok**.
- 7. The transaction is processed. Sales receipts will print with details of the transaction.

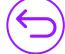

#### **CREDIT CARD RETURN**

- 1. Tap on the **Credit** icon on your terminal home screen.
- 2. Tap on the **Return** icon.
- 3. Input the **Return Amount** and press **Ok**.
- 4. If prompted, confirm the sale amount by tapping **Yes** or **No**. Conditional on the terminal's configuration.
- Tap (contactless only), swipe, insert chip card or manually enter card #.
- 6. The transaction is processed. Sales receipts will print with details of the transaction.

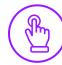

#### **MANUALLY ENTERED CREDIT SALE**

- 1. Input the Sale Amount and press Ok.
- When the prompt to insert card appears, press Ok and you will get the enter card # prompt.
- 3. Follow the CNP prompts (input exp. date, ZIP codeetc). Conditional on the terminal's configuration.
- 4. The transaction is processed. Sales receipt will print with details of the transaction.

# QUICK REFERENCE GUIDE // Touch screen Z-Line models

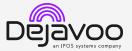

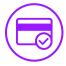

#### **VOID CREDIT TRANSACTION (CARD PRESENT)**

- 1. Tap on the **Credit** icon on your terminal home screen.
- 2. Tap on the Void icon.
- 3. Input the Void Amount and press Ok.
- 4. If prompted, confirm the void amount by tapping **Ok** or Cancel. Conditional on the terminal's configuration.
- 5. If prompted, input Manager Password (1234 default).
- 6. Tap (contactless only) or insert chip card.
- 7. The transaction is processed. Void receipt will print with details of the transaction.

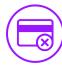

# **VOID CREDIT TRANSACTION #** (CARD NOT PRESENT)

- 1. From the idle prompt, tap the  $\Omega$  icon to access the Favorites menu.
- 2. Tap Void Transaction.
- 3. If prompted, input Manager Password (1234 default).
- 4. Tap By Transaction #.
- 5. Input **Transaction** # to be voided and press **Ok**.
- 6. Confirm the void transaction by tapping **Select**.
- 7. If prompted, confirm the void amount by tapping Ok or Cancel. Conditional on the terminal's configuration.
- 8. If prompted, input Manager Password (1234 default).
- 9. The void is processed. Void receipt will print with details of the transaction.

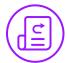

## **REPRINT RECEIPT**

- 1. From the idle prompt, tap the  $\stackrel{\bigstar}{\mathbf{L}}$  icon to access the Favorites menu.
- 2. Tap Reprint Receipt.
- 3. If prompted, input Manager Password (1234 default).
- 4. Tap desired option (Last, By Transaction # or By Card
- 5. Follow prompts and transaction receipt prints.

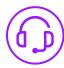

### **CALL ME FEATURE (MUST BE ENABLED)**

- 1. From the terminal main screen tap the 2 icon.
- 2. If prompted, input Manager Password (1234 default).
- 3. Tap Call Me.
- 4. The terminal sends notification to the help desk and you will receive a call back from a representative with assistance.

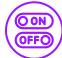

## **TURN CLERK PROMPT ON/OFF**

- 1. From the idle prompt, tap the **=** icon to access the Services menu.
- 2. Tap Core.
- 3. Tap Applications.
- 4. Tap **DVCREDITAPP**.

- 5. Tap Setup.
- 6. If prompted, input Manager Password (1234 default).
- 7. Tap Trans Prompts.
- 8. Tap Clerks.
- 9. Tap Prompt.
- 10. Tap to select desired option and press Ok.
- 11. To return to the home screen press the key 2 times.

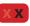

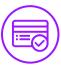

### **SETTLE DAILY BATCH**

- 1. From the idle prompt, tap the \(\frac{\partial}{2}\) icon to access the Favorites menu.
- 2. Tap Settle Daily Batch.
- 3. If prompted, input Manager Password (1234 default).
- 4. Terminal communicates with the host.
- 5. Settlement Report prints.

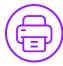

#### PRINTING REPORTS

- 1. From the idle prompt, tap the icon to access the Favorites menu.
- 2. Tap desired report type (Daily Report or Summary
- 3. If prompted, input Manager Password (1234 default).
- 4. Report prints.

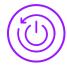

### **TERMINAL POWER OPTIONS**

Powering on (Z9 only)

1. Press (O \* key to turn on terminal.

Powering off (Z9 only)

- 1. Tap the A icon to access the Favorites menu.
- 2. Tap on **Power Off** to turn off terminal.

#### To power cycle all terminals

1. Press and hold the 🖰 \* key on the keyboard and release once terminal starts to reboot.

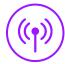

#### WI-FI ICON INDICATOR (WI-FI ENABLED UNITS)

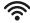

Wi-Fi icon will blink when not connected.

It will remain static when connected successfully.

# WIRELESS ICON INDICATORS (MOBILE UNITS ONLY)

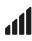

GPRS signal strength indicator (the more bars,

the better your signal GPRS).

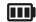

Battery strength indicator.

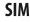

Indicates issue with SIM card (GPRS).

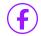

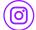

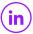

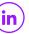

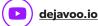